## 解决方案实践

# 云徙 **GOS** 增长运营平台解决方案实践

文档版本 1.0 发布日期 2024-04-29

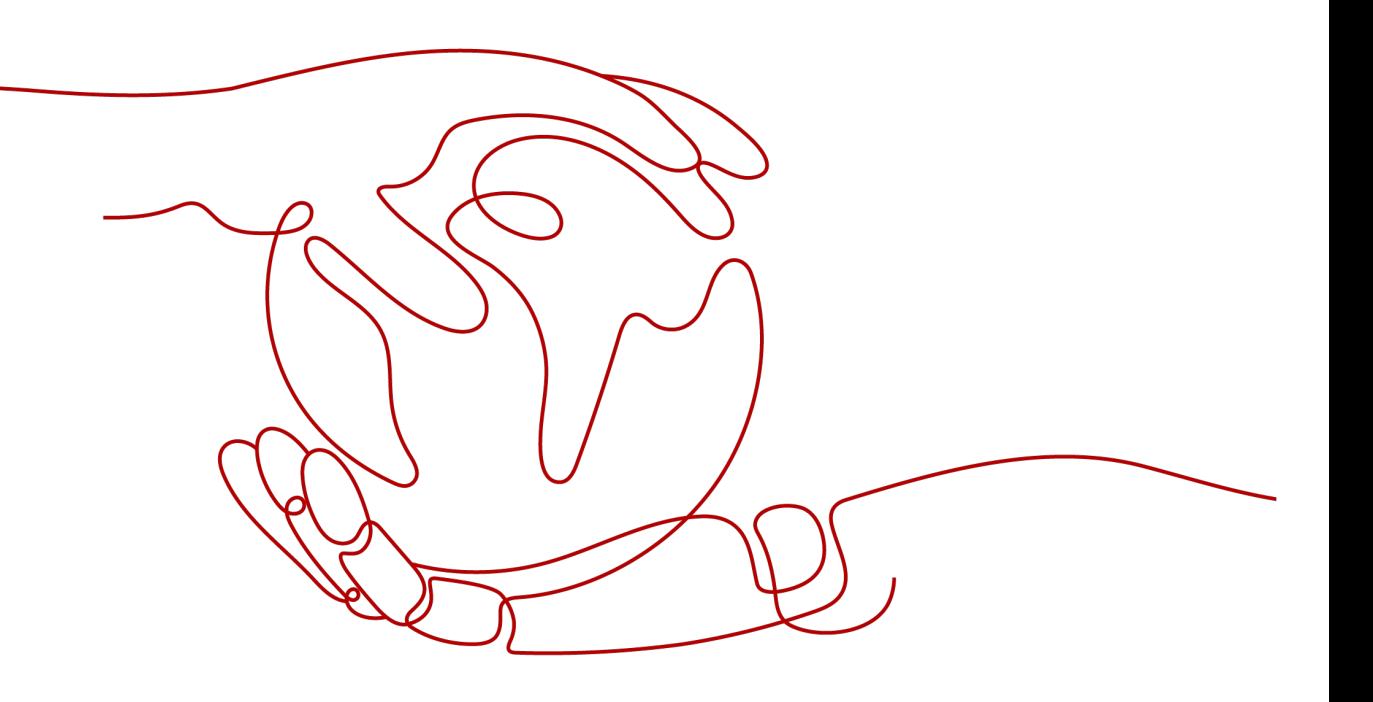

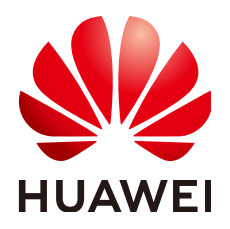

## 版权所有 **©** 华为技术有限公司 **2024**。 保留一切权利。

非经本公司书面许可,任何单位和个人不得擅自摘抄、复制本文档内容的部分或全部,并不得以任何形式传 播。

## 商标声明

**、<br>HUAWE和其他华为商标均为华为技术有限公司的商标。** 本文档提及的其他所有商标或注册商标,由各自的所有人拥有。

## 注意

您购买的产品、服务或特性等应受华为公司商业合同和条款的约束,本文档中描述的全部或部分产品、服务或 特性可能不在您的购买或使用范围之内。除非合同另有约定,华为公司对本文档内容不做任何明示或暗示的声 明或保证。

由于产品版本升级或其他原因,本文档内容会不定期进行更新。除非另有约定,本文档仅作为使用指导,本文 档中的所有陈述、信息和建议不构成任何明示或暗示的担保。

安全声明

## 漏洞处理流程

华为公司对产品漏洞管理的规定以"漏洞处理流程"为准,该流程的详细内容请参见如下网址: <https://www.huawei.com/cn/psirt/vul-response-process> 如企业客户须获取漏洞信息,请参见如下网址: <https://securitybulletin.huawei.com/enterprise/cn/security-advisory>

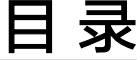

目录

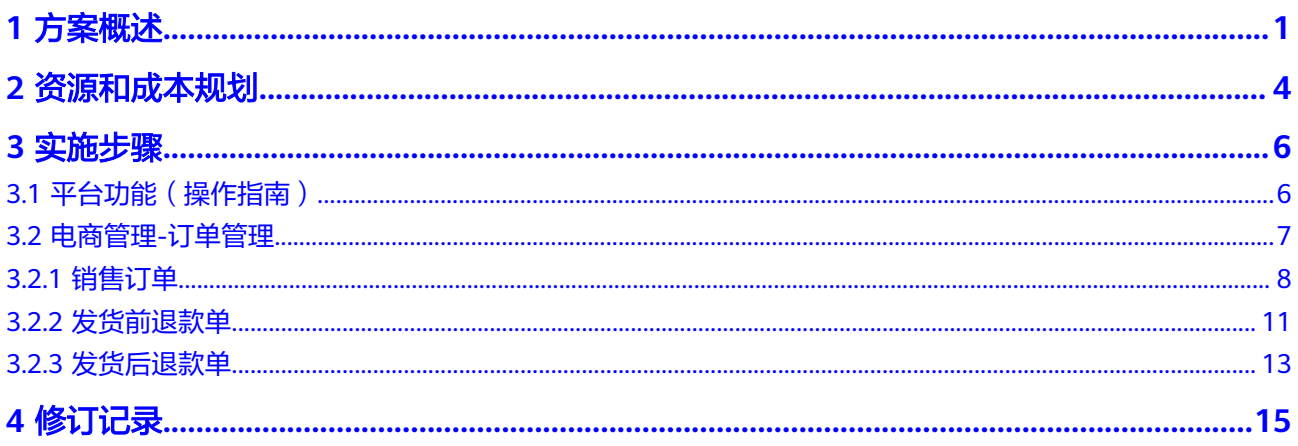

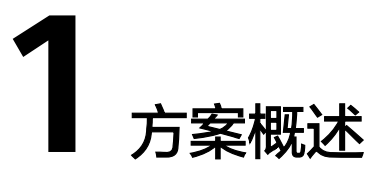

## <span id="page-4-0"></span>应用场景

## 客户痛点:

- 平台订单线下促销活动,手动添加商品效率低下,且无法有效监控商品利润等数 据;
- 订单审核、配货等操作手工处理占用大量人力,自动化程度低;
- 电商应收与实收核销难;
- 库存无法统筹共享至平台上销售。

## 通过此方案实现的业务效果:

- 商品信息统一上下架至各平台,系统能监控订单的交易价格是否存在风险,防止 毛利率受损;
- 订单从平台下载后能快速处理,寻源到合适的发货仓库;
- 售后订单能对接平台所有场景,减少人工建单,有利于后期对账;
- 账单核销能从订单商品行维度,区分各费用类型,自动核销同步至财务系统,电 商业务合规化;

## 方案架构

全链路渠道数字化运营方案架构

### 图 **1-1** 业务架构

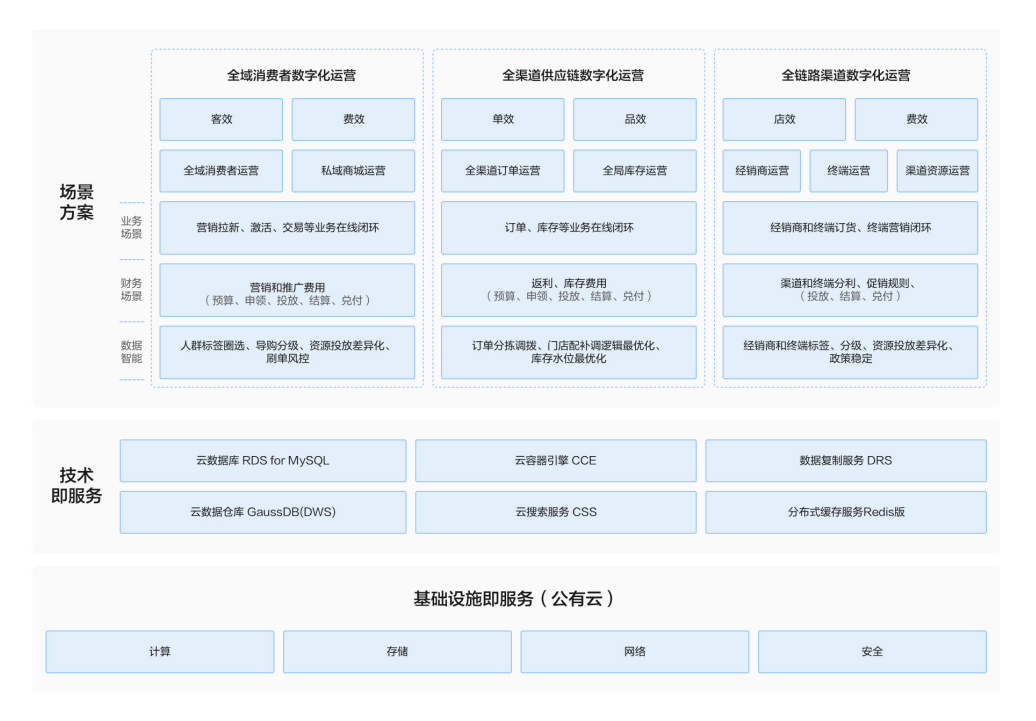

- a. 全域消费者运营:基于全链路营销一体化数字中台,聚焦高客单企业在交 易、营销、服务方面的经营痛点,赋能品牌总部及零售门店实现全面数智 化,让生意更好,管理更轻松!
- b. 全渠道供应链运营:专注提供基于中台的BC一体化全渠道商品运营解决方 案,帮助企业实现订单履约效率提升、提高库存周转率以及降低供应链综合 成本。
- c. 全链路渠道运营:以分销渠道为销售通路的品牌商企业提供全链路F2B2b2C 的完整解决方案,通过BC一体化终端运营能力提升交易效率和透明度,实现 终端网点的差异化运营,帮助消费品牌企业实现渠道数字化经营增长。
- 全链路渠道数字化运营技术架构

### 图 **1-2** 部署架构

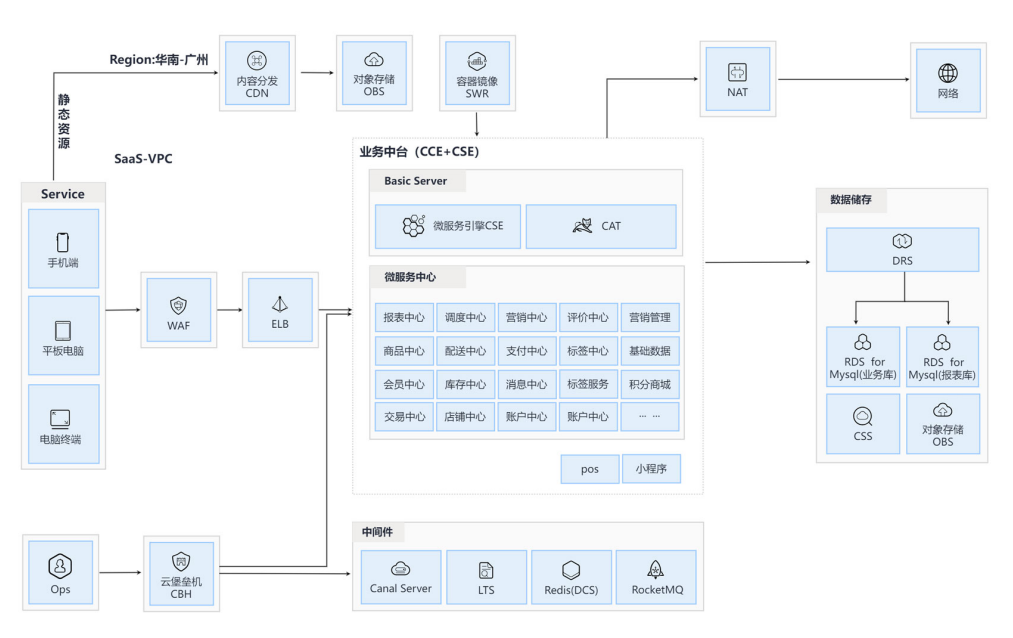

- a. 互联网用户访问域名后,通过WAF保护应用安全,通过ELB负载均衡,接入 到业务应用;前端页面采用华为云CDN实现访问加速,进一步增强业务体验
- b. 业务应用采用云原生微服务架构,基于华为云CCE、CSE实现容器、微服务管 理,提升资源、应用可靠性
- c. 缓存、消息等中间件采用华为云DCS、DMS云服务,增强服务稳定性,降低 维护投入
- d. 数据库采用主备架构RDS服务,同时开启定期备份功能,确保数据安全,报 表库通过DRS服务自动同步生成

## 方案优势

- 全域消费者运营:赋能消费者为核心的营销、服务和交易流,实现全场景消费者 数字化运营,通过大数据平台分析客户画像,提升消费者准确匹配及全域体验。
- 全渠道供应链运营:赋能供应链与商品运营为核心的订单、库存、物流、结算 流,提升供应链韧性与服务水平, 实现企业经营业绩增长。
- 全链路渠道运营: 赋能经销渠道和终端为核心的交易、政策和运营流, 通过BC一 体化提升交易效率和透明度,实现全链路渠道数字化运营和终端网点的差异化运 营,提升渠道政策效果。

# **2** 资源和成本规划

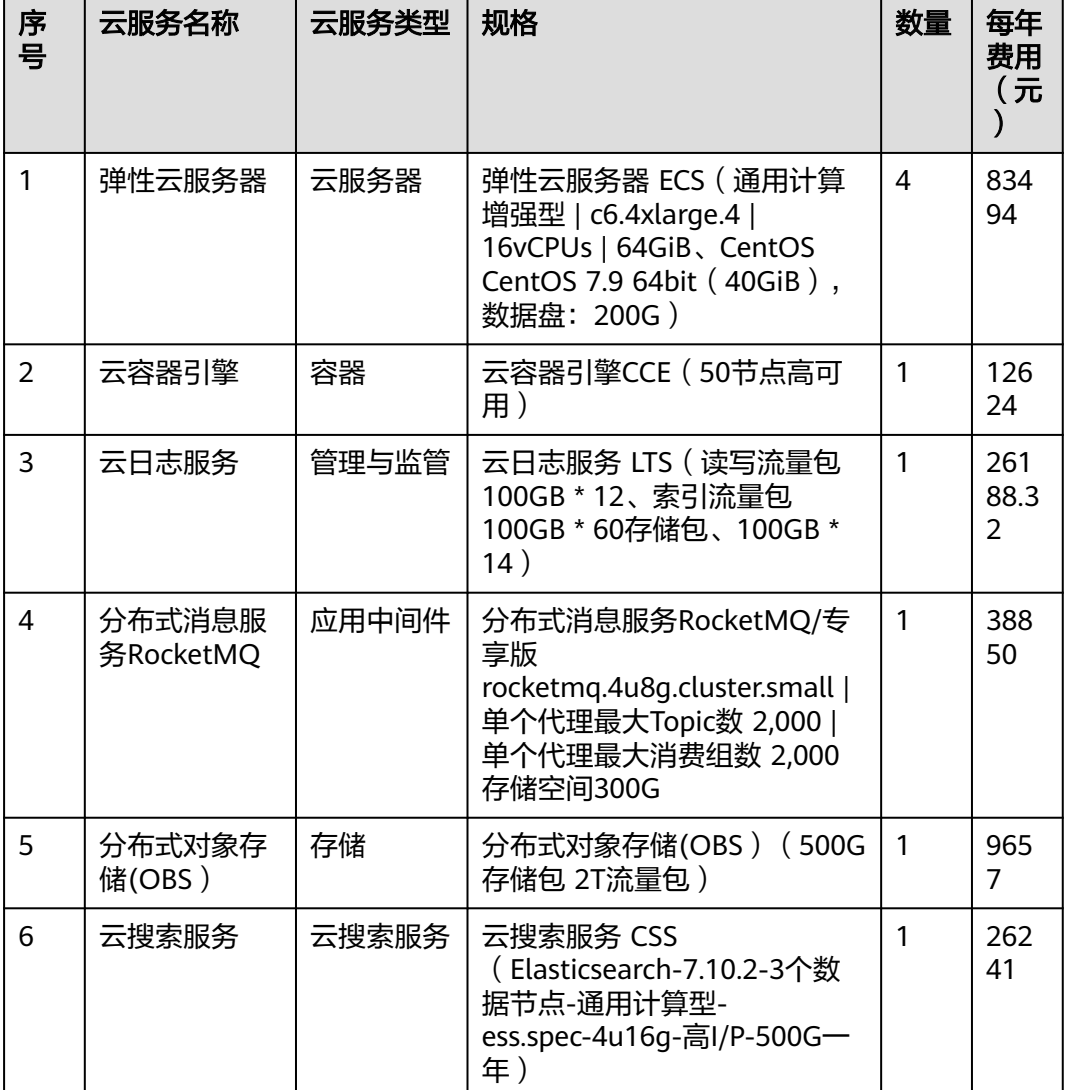

## <span id="page-7-0"></span>表 **2-1** 资源和成本规划

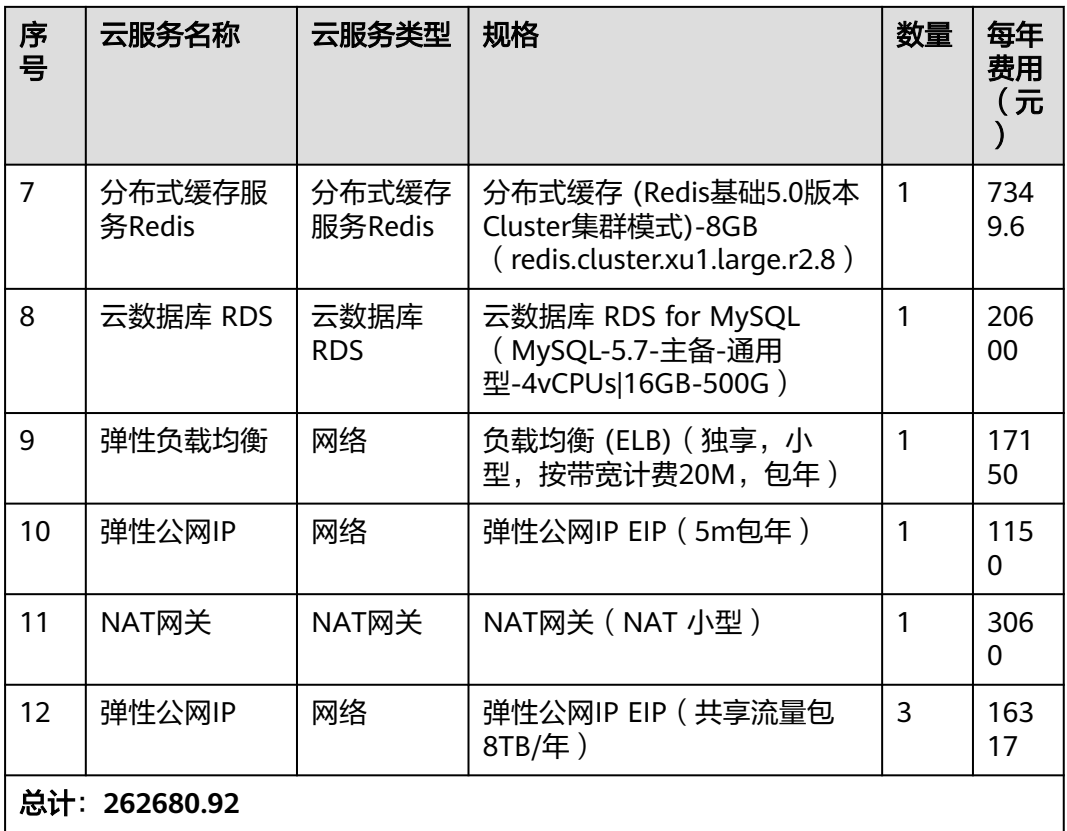

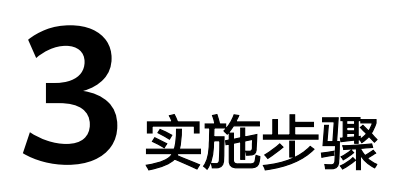

<span id="page-9-0"></span>3.1 平台功能(操作指南) 3.2 [电商管理](#page-10-0)-订单管理

- **3.1** 平台功能(操作指南)
	- 图 **3-1** 平台功能全景图

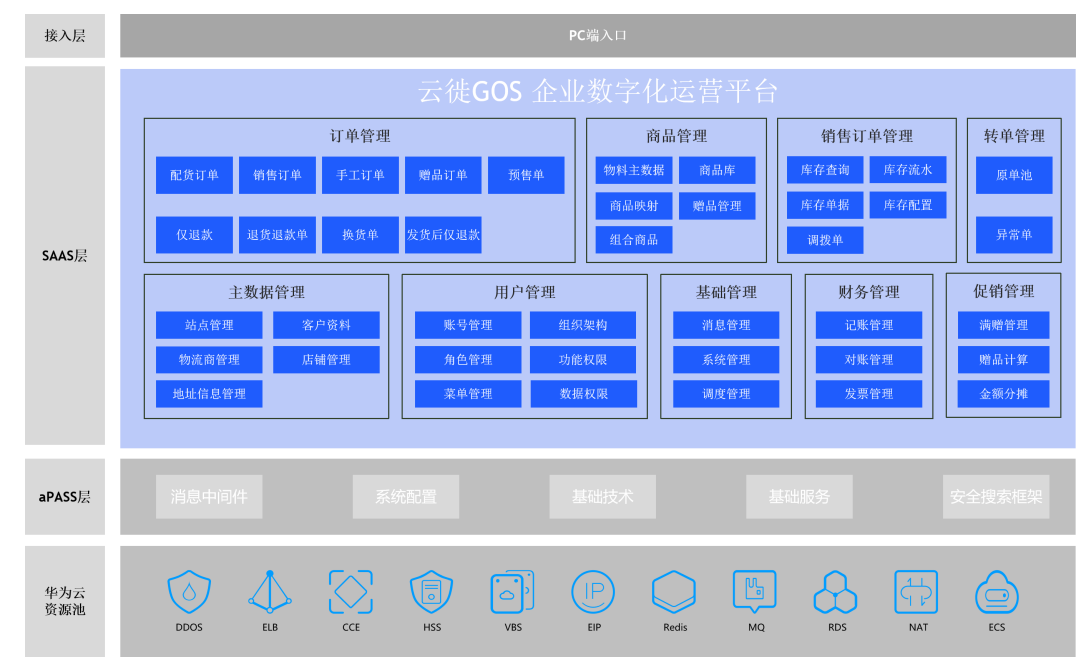

以下以订单管理模块为例,介绍平台操作步骤

步骤**1** 用户登录

<span id="page-10-0"></span>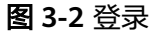

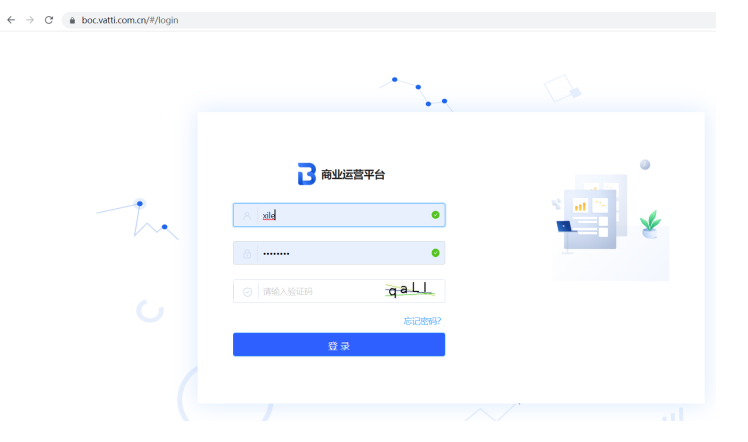

## 图 **3-3** 立即使用

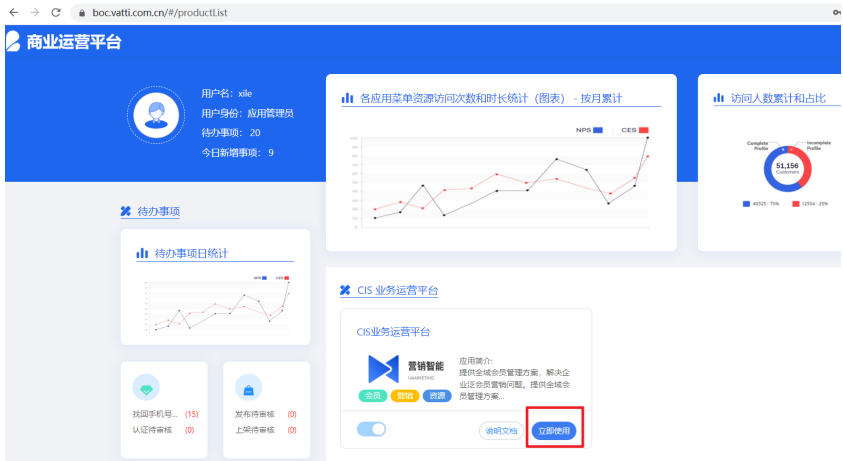

登录界面如上图所示。操作员输入自己的用户名(工号)、密码,单击登录,即可进 入BOC商业运营中心,单击CIS业务运营平台【立即使用】,即可进入系统。

## **----**结束

## **3.2** 电商管理**-**订单管理

## <span id="page-11-0"></span>**3.2.1** 销售订单

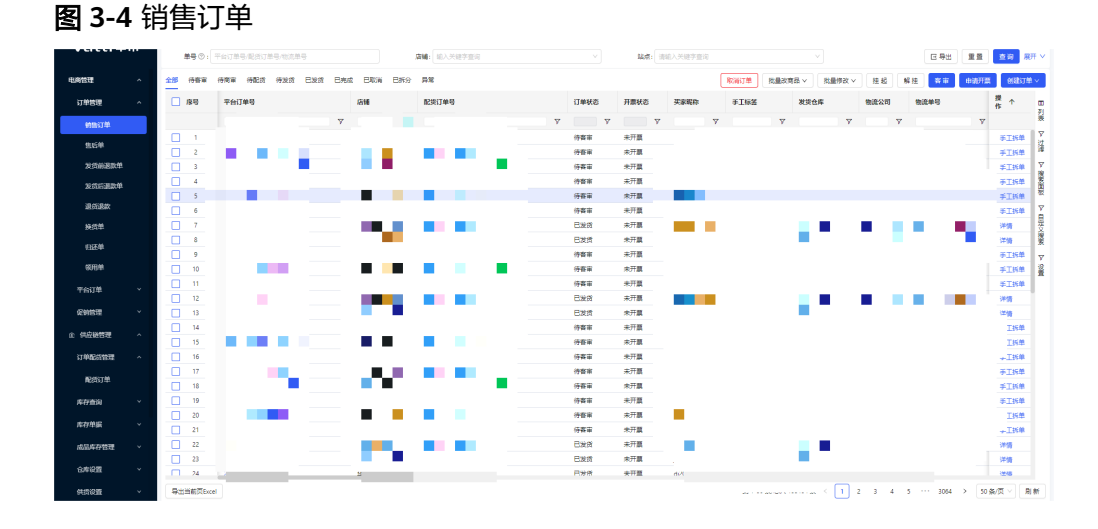

#### 说明

客服操作平台,主要汇总由平台订单转单成功后的内部销售订单,包含订单状态、配货订单号等 信息;可执行取消订单、批量改商品、批量修改订单信息、挂起、解挂操作,也可在此界面进行 客审以及手动创建新订单的操作。

## 客审(客户人员审核订单)

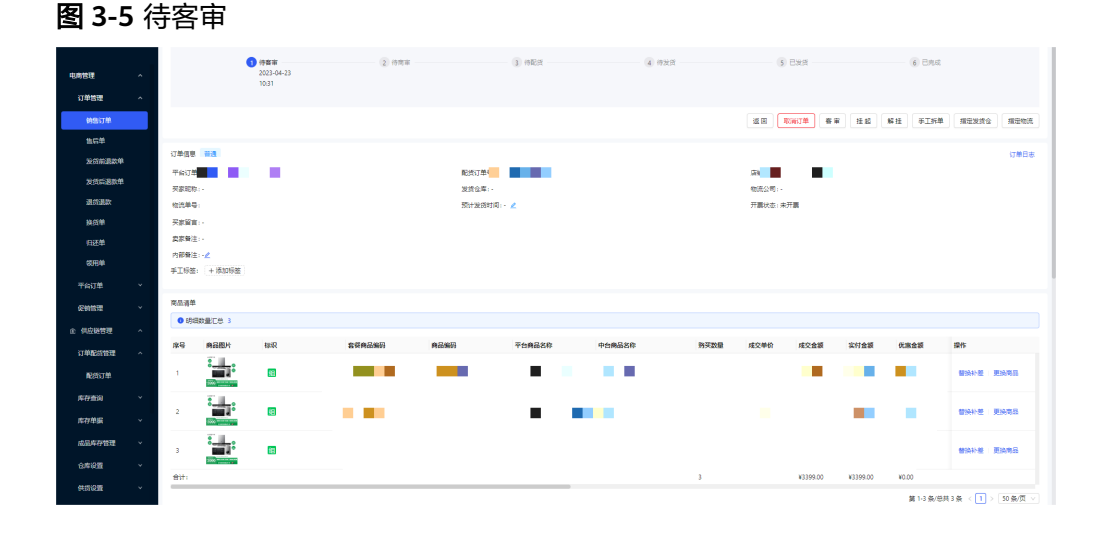

- **步骤1** 客审: 单击【客审】, 验证订单是否处于挂起/拦截状态,条件通过后,待客审状态的 订单更新为待商审。
- **步骤2** 平台订单号: 单击【平台订单号】, 跳转至平台订单详情页。
- 步骤**3** 其它操作说明:
	- 1. 导出:单击【导出】,弹窗选择订单明细导出/商品明细导出/赠品明细导出,文件 导出后可在导出中心下载。
	- 2. 重置:单击【重置】,系统将清空用户已选择的搜索条件。
- 3. 查询:单击【查询】,可根据单号、店铺等条件筛选特定的数据项。
- 4. 展开/收起:单击【展开/收起】,可展开/隐藏一部分搜索条件。
- 5. 取消订单:单击【取消订单】,更新订单状态为已取消,中止订单流程。
- 6. 批量改商品:针对待客审的订单,鼠标移入时,可选择以下操作:更换商品:单 击【更换商品】,弹窗选择原SKU和新SKU,执行更改商品操作。
- 7. 批量修改:鼠标移入时,可选择以下操作: 修改内部备注:单击【修改内部备注】,弹窗输入为订单添加内部备注。 指定发货仓:单击【指定发货仓】,弹窗选择发货仓,如有物流数据在,且校验 不通过,提醒"仓库与物流不匹配,继续将清除物流数据"。 指定物流公司:单击【指定物流公司】,弹窗选择物流商,如有仓库数据在,且 校验不通过,提醒"仓库与物流不匹配"。 修改地址:单击【修改地址】,弹窗修改收货信息,可逐条修改,也可以复制完 整收货信息智能识别进行修改。 修改预计发货日期:单击【修改预计发货日期】,弹窗修改预计发货日期。 手工打标:单击【手工打标】,弹窗添加标签,数据来源于系统管理的标签管理 数据。 删除标签:单击【删除标签】,弹窗选择需要移除的标签。 8. 挂起:单击【挂起】,订单保持现状,不再推送至下一个流程。
- 9. 解挂:单击【解挂】,针对挂起的销售订单执行解挂操作。

**----**结束

## 手工创建订单(客服人员)

创建订单:鼠标移入时,可选择以下操作:

步骤**1** 新增订单:单击【新增订单】,跳转至新增订单详情页,如下图:

图 **3-6** 创建订单

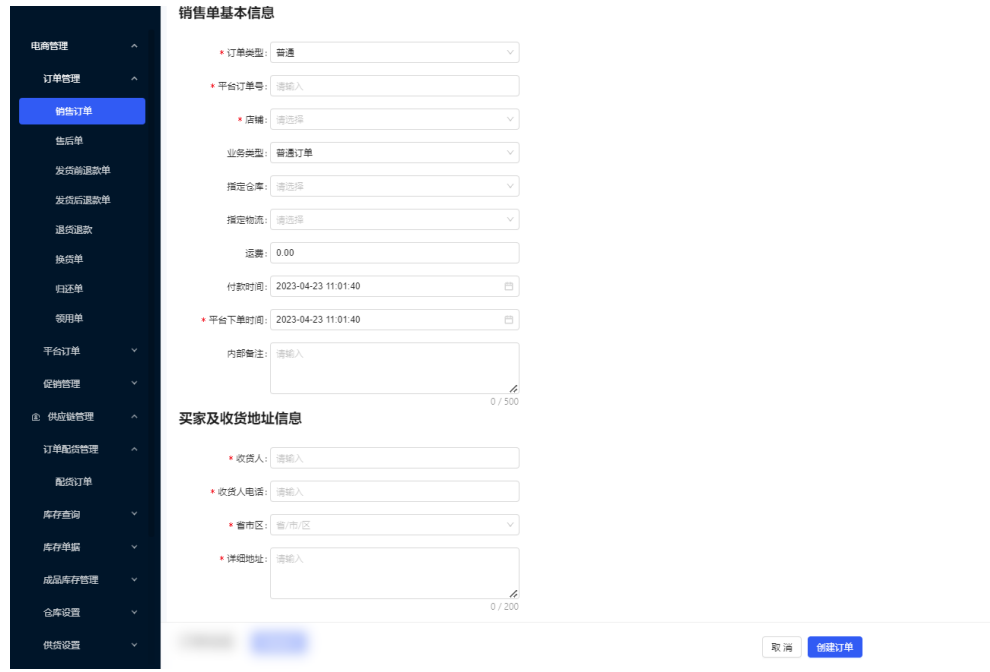

- 步骤**2** 添加商品:单击后,显示商品弹窗;数据来源为主数据-商品物料和组合商品
- **步骤3** 添加赠品: 单击后, 显示商品弹窗; 数据来源为主数据-赠品商品
- 步骤4 删除: 单击后删除列表中的对应行商品;
- 步骤**5** 取消:单击后返回上一页;
- 步骤6 创建订单: 单击后做校验: 校验必填项, 如果校验不通过, toast提示必填项未填;
- 步骤**7** 导入:单击【导入】,导入订单/赠品订单,模板可下载。

### **----**结束

## 导入赠品订单(赠品补发)

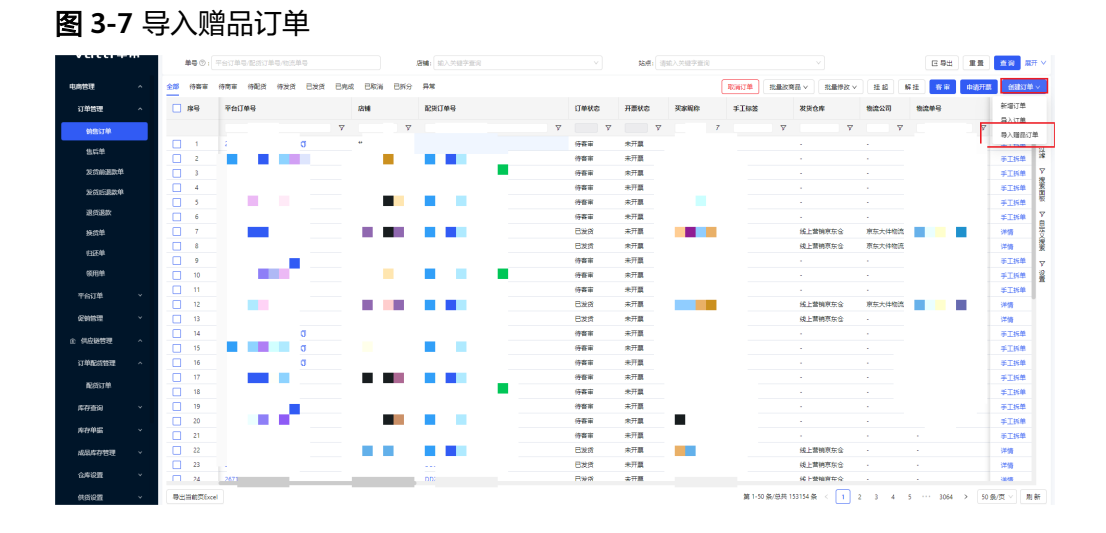

#### 说明

提供通过Excel导入补发赠品发货单的功能,快速创建发货单并进行履约发货 创建订单:鼠标移入时,可选择以下操作:

步骤1 导入赠品订单: 单击【导入赠品订单】, 弹出导入框, 下载导入模板, 填写数据单击 【导入模板】上传文件,单击【确认】按钮,校验文件内容,导入成功;导入失败可 在导入/导出任务列表下载失败文件查看失败原因

#### 图 **3-8** 导入模板

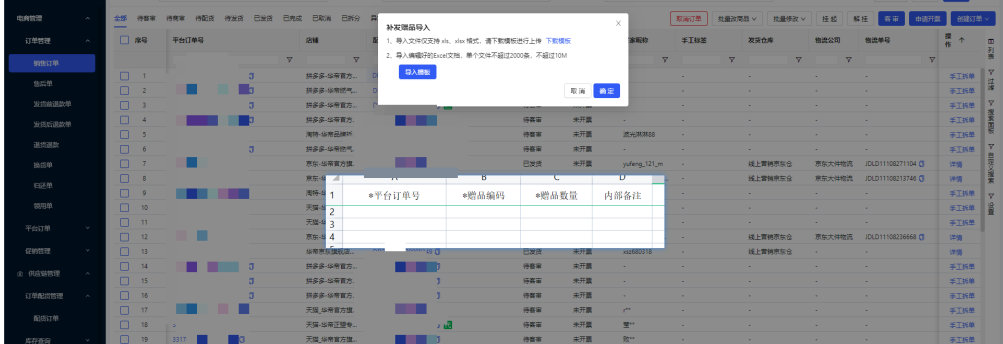

<span id="page-14-0"></span>步骤**2** 导入字段说明:

- 1. 平台订单号: 必填, ①校验平台单号长度不超过设定字符, 否则提示"平台单号 不可超过100个字"; ②校平台单号是否填写, 否则提示"平台单号不可为空"; 3校品平台单号是否唯一,否则提示"平台单号已存在"
- 2. 赠品编码:必填,①校验数据是否填写,否则提示"赠品编码不可为空";②校 验赠品编码在系统是否存在,否则提示"赠品编码不存在"
- 3. 赠品数量:必填,①校验数据是否填写,否则提示"赠品数量不可为空";②校 验是否为大于0的整数,否则提示"赠品数量必须为大于0的整数"
- 4. 内部备注: 非必填, 如有填写需要校验是否符合设定的长度要求, 否则提示"内 部备注不可超过500个字"
- 5. 导入赠品订单基础信息:继承关联配货订单的基础信息

**----**结束

## **3.2.2** 发货前退款单

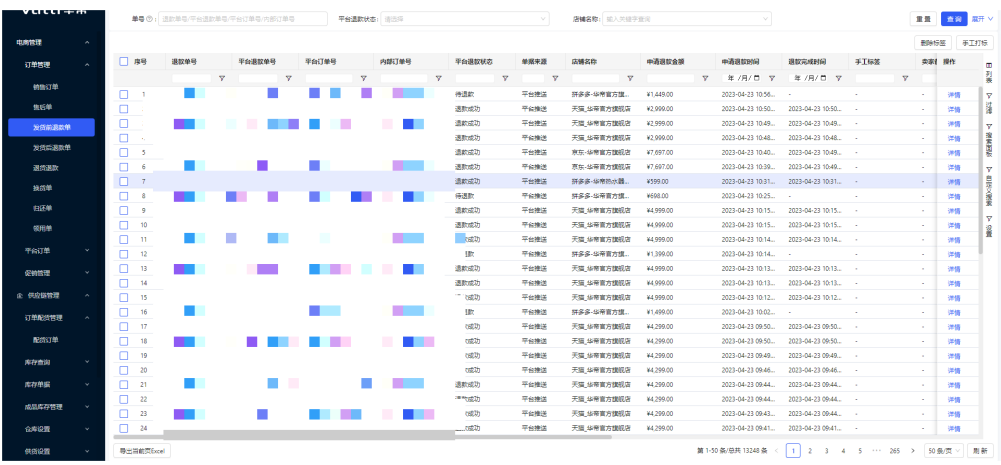

图 **3-9** 发货前退款单

说明

主要汇总发货前退款的订单,包含退款单号、单据来源等信息,可以对订单进行导出和查询。

- 导出:单击【导出】,弹出执行导出成功,文件可在导出中心下载。
- 重置:单击【重置】,系统将清空用户已选择的搜索条件。
- 查询:单击【查询】,可根据退款单号、平台退款单号等条件筛选特定的数据 项。
- 展开/收起:单击【展开/收起】,可展开/隐藏一部分搜索条件。
- 退款单号:单击【退款单号】,跳转至发货前退款单详情。
- 平台退款单号:单击【平台退款单号】,跳转至平台售后单详情。
- 平台订单号:单击【平台订单号】,跳转至平台订单详情。
- 内部订单号:单击【内部订单号】,跳转至配货订单详情。
- 详情:单击【详情】,跳转至发货前退款单详情。
- 手工打标:勾选单据单击【手工打标】,弹窗选择标签,单击确定反馈执行结 **果,执行成功对应单据显示对应标签**

● 删除标签:勾选单据单击【删除标签】,弹窗选择标签,单击确定反馈执行结 **果,执行成功对应的单据删除对应标签** 

## 发货前退款单详情:

单击【详情】或【退款单号】进入到详情页面,页面展示如下:

## 图 **3-10** 发货前退款单

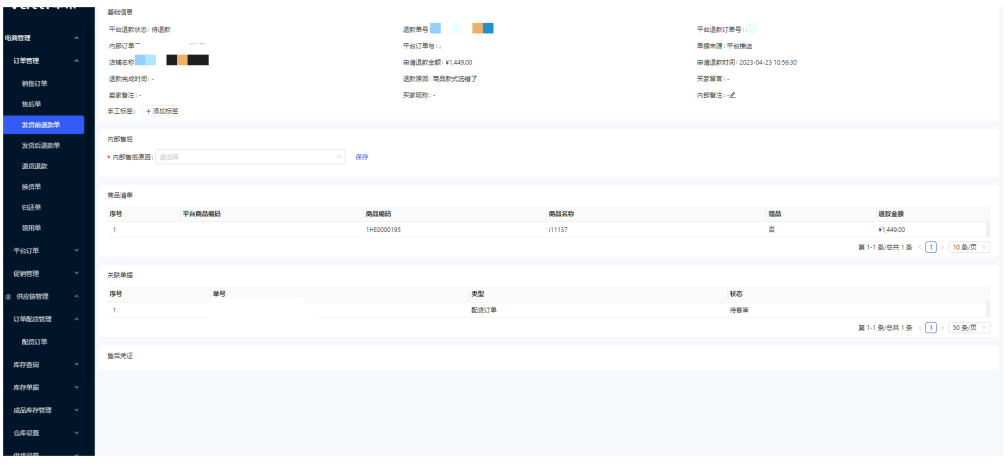

## 1. 基础信息

平台退款状态:显示当前状态,包含待退款、退款成功、退款关闭 内部订单号:单击【内部订单号】,跳转至对应内部订单详情 平台订单号:单击【平台订单号】,跳转至对应平台订单详情 平台退款订单号:单击【平台退款订单号】,跳转至对应平台退款订单详情 手工标签:单击【添加标签】,弹窗选择标签单击确认后添加对应标签;单击 【标签】弹窗提示移除标签,单击确认后移除标签

2. 内部售后

内部售后原因:单击下拉框选择原因,单击【保存】按钮保存原因

3. 商品清单

展示退款商品的平台商品编码、商品编码、商品名称、是否赠品、退款金额。数 据来源于上游或中台

4. 关联单据

单号:单击可跳转至对应单据详情 类型:显示关联单据对应类型,枚举:配货订单 状态: 显示关联单据当前状态

## <span id="page-16-0"></span>**3.2.3** 发货后退款单

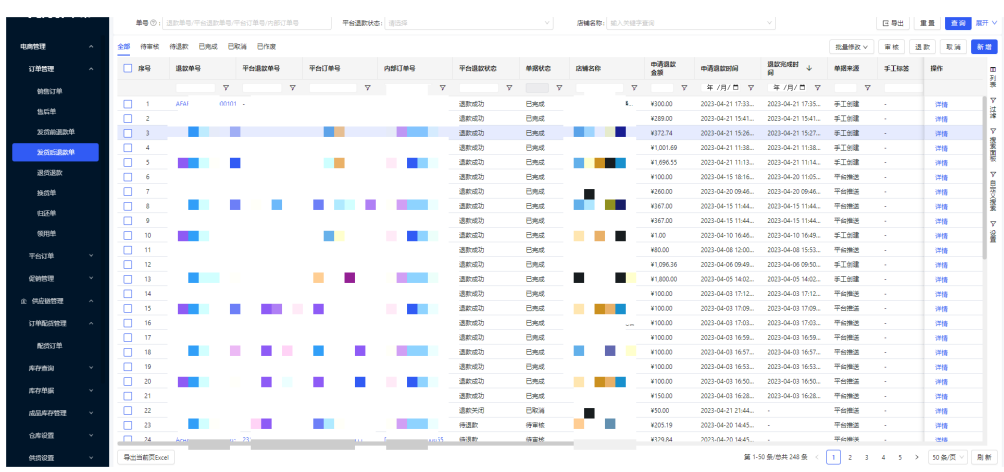

## 图 **3-11** 发货后退款单

#### 说明

主要汇总发货后退款的订单,包含退款单号、单据状态等信息,可以查询退款订单,审核平台提 交的退款订单,对待退款的订单进行手动退款,和新增发货后退款单。

- 退货单号:编码格式自动生成,单击【退货单号】,跳转至对应详情页。包含单 据状态、基础信息、商品清单、收货人信息、原发出地址信息、关联单据。
- 平台退款单号:单击【平台退款单号】跳转至对应平台售后单详情。包含基础信 息、退款信息、退货商品清单
- 平台订单号:单击【平台订单号】,跳转至对应平台订单详情页。包含转单状态 是否异常、订单信息、收件信息、金额信息、支付方式、发票信息和商品清单。
- 内部订单号:单击【内部订单号】,跳转至对应配货订单详情页。包含配货单流 程、订单信息、商品清单、配送信息、关联单据、收件信息、金额信息、发票信 息;不同状态的配货订单详情展示的数据和可操作的功能不同

#### 退货退款详情字段说明:

单击【详情】或【退款单号】进入到详情页面,页面展示如下:

#### 图 **3-12** 发货后退款单

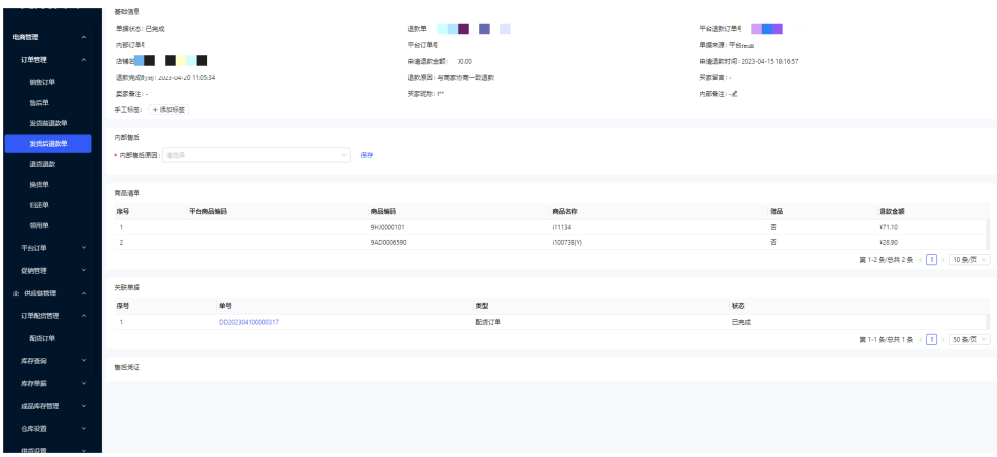

## 1. 基础信息:

内部订单号:单击【内部订单号】,跳转至对应内部订单详情 平台订单号:单击【平台订单号】,跳转至对应平台订单详情 平台退货订单号:单击【平台退货订单号】,跳转至对应平台退款订单详情 手工标签:单击【添加标签】,弹窗选择标签单击确认后添加对应标签;单击 【标签】弹窗提示移除标签,单击确认后移除标签

2. 内部售后:

内部售后原因:单击下拉框选择原因,单击【保存】按钮保存原因

3. 商品清单:

展示退款商品的平台商品编码、商品编码、商品名称、是否赠品、退款金额。数 据来源于上游或中台

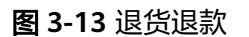

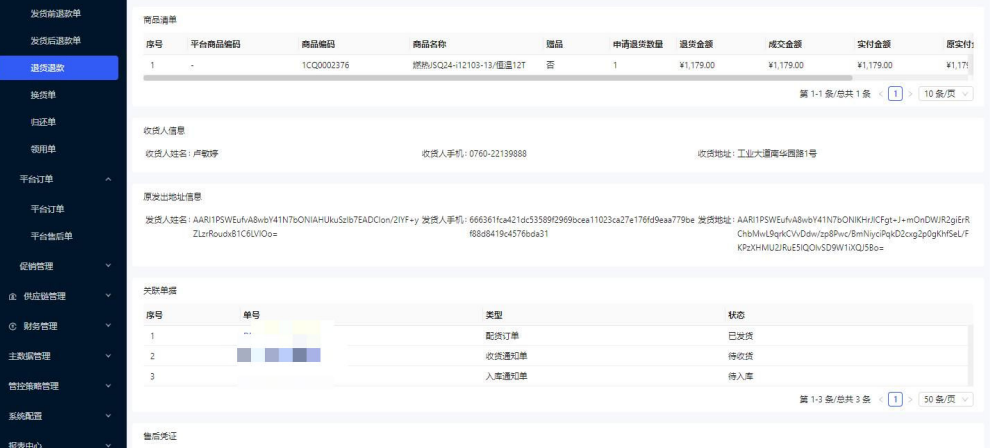

4. 关联单据:

单号:单击可跳转至对应单据详情 类型:显示关联单据对应类型,枚举:配货订单 状态:显示关联单据当前状态

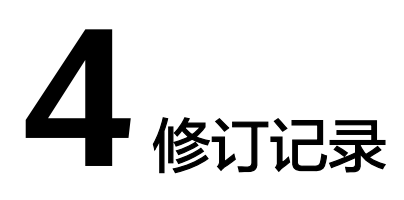

## <span id="page-18-0"></span>表 **4-1** 修订记录

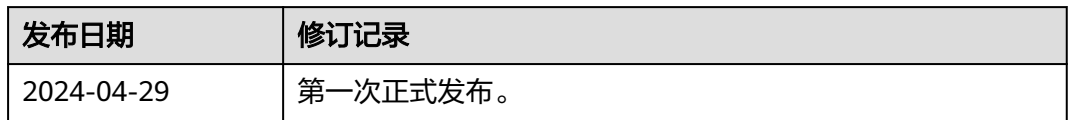